#### UNIVERSIDAD AUTÓNOMA DEL ESTADO DE HIDALGO

# **UAEH**

Informática II. Tema 3.4 Trabajando con vínculos. Lic. Juan Carlos Cruz Cervantes. Enero-Junio 2019.

# Tema: 3.4. Trabajando con vínculos

Un hiperenlace, hipervínculo, o vínculo, no es más que un enlace, que al darle clic, abre una página web ya sea de un sitio externo, del mismo sitio o un archivo. Es posible asignar un vínculo a un texto, a una imagen, o a parte de una imagen. Un navegador web normalmente muestra un hiperenlace de alguna forma distintiva, por ejemplo en un color, letra o estilo diferente

Palabras Clave: Un hiperenlace, hipervínculo, vínculo.

UNIVERSIDAD AUTÓNOMA DEL ESTADO DE HIDALGO

# Topic: working with links

#### **Abstract**

A hyperlink, hyperlink, or link, is just a link, which when clicked, opens a web page either from an external site, the same site or a file. It is possible to assign a link to a text, an image, or part of an image.

A web browser usually shows a hyperlink in some distinctive way, for example in a different color, letter or style.

Keywords: hyperlink, hyperlink, link.

UNIVERSIDAD AUTÓNOMA DEL ESTADO DE HIDALGO

# 3.4.1. Vínculos entre paginas.

**Referencia absoluta:** Es independiente de la ubicación de la página que contiene el enlace, es la opción si queremos crear un enlace externo a nuestro sitio web. En este tipo de enlace se debe utilizar el protocolo http://

Ejemplo: http://www.uaeh.edu.mx

UNIVERSIDAD AUTÓNOMA DEL ESTADO DE HIDALGO

## 3.4.1. Vínculos entre páginas.

**Referencia relativa:** El enlace se realiza a una ubicación de la mismo sitio (carpeta). En este caso, no tenemos más que utilizar el nombre de la página o archivo.

Ejemplo: miweb2.html

UNIVERSIDAD AUTÓNOMA DEL ESTADO DE HIDALGO

## 3. 4. 2. Vínculos de correo electrónico

Es posible especificar un vínculo a una dirección de correo electrónico. Esto se utiliza cuando deseamos que los visitantes a nuestro sitio nos puedan contactar.

La sintaxis del vinculo en este caso es: **mailto:direcciondecorreo**

• Por ejemplo :

Vínculo mailto:hugo\_hdez@uaeh.edu.mx

UNIVERSIDAD AUTÓNOMA DEL ESTADO DE HIDALGO

## 3. 4. 2. Vínculos de correo electrónico

• Esta opción depende del navegador que se este utilizando, teóricamente el navegador abrirá el cliente de correo electrónico predeterminado (Outlook, Firebird…) por el usuario que este visitando la página.

UNIVERSIDAD AUTÓNOMA DEL ESTADO DE HIDALGO

# 3.4.1. Añadir vínculos en imágenes y texto.

La forma más sencilla de crear un enlace es a través del inspector de propiedades. Para ello es necesario seleccionar el texto o la imagen que se utilizará como enlace.

Posteriormente debes escribir el enlace en la opción **vínculo** que se encuentre en el inspector de propiedades. (como se describió en las diapositivas anteriores)

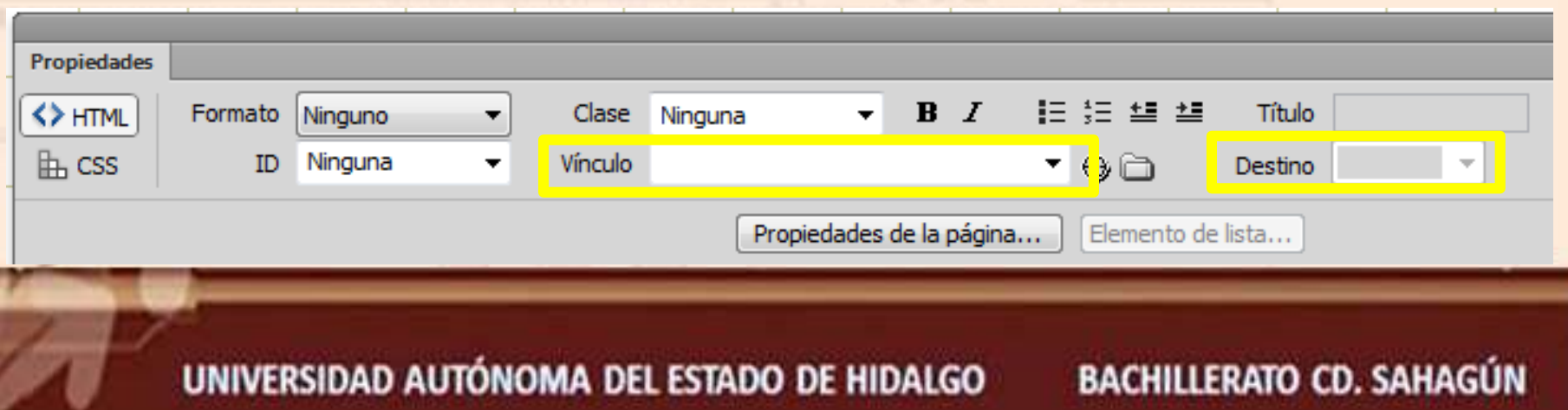

# 3.4.1. Vínculos entre paginas.

### **Destino:** Determina la ventana en donde se abrirá la página.

**\_blank:** Abre el documento vinculado en una nueva pestaña del navegador.

**\_parent:** Abre el documento vinculado en la ventana del marco que contiene el vinculo.

**\_self:** Abre el documento vinculado en la misma ventana o marco en donde se encuentra el enlace.

**\_top:** Abre el documento vinculado en la ventana completa del navegador, cuando se utilizan marcos.

UNIVERSIDAD AUTÓNOMA DEL ESTADO DE HIDALGO

# Referencias

- Casla Villares, P., Corella Fernández, P., & González Pérez, M. (2014). Dreamweaver CS6. Paracuellos de Jarama, Madrid: Starbook.
- Aubry, C. Dreamweaver CC. Cornellà de Llobregat (Espagne): Ediciones ENI.
- Dreamweaver Cs6. (2017, diciembre). Recuperado 2 mayo, 2019, de https://www.aulaclic.es/dreamweaver-cs6/index.htm

UNIVERSIDAD AUTÓNOMA DEL ESTADO DE HIDALGO